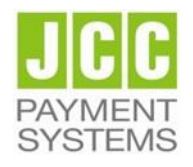

# **JCC Qualified Trust Services Provider**

# **User Guide for EU Qualified eSignature Certificate for Natural Person on a Local QSCD (USB)**

### **Contents**

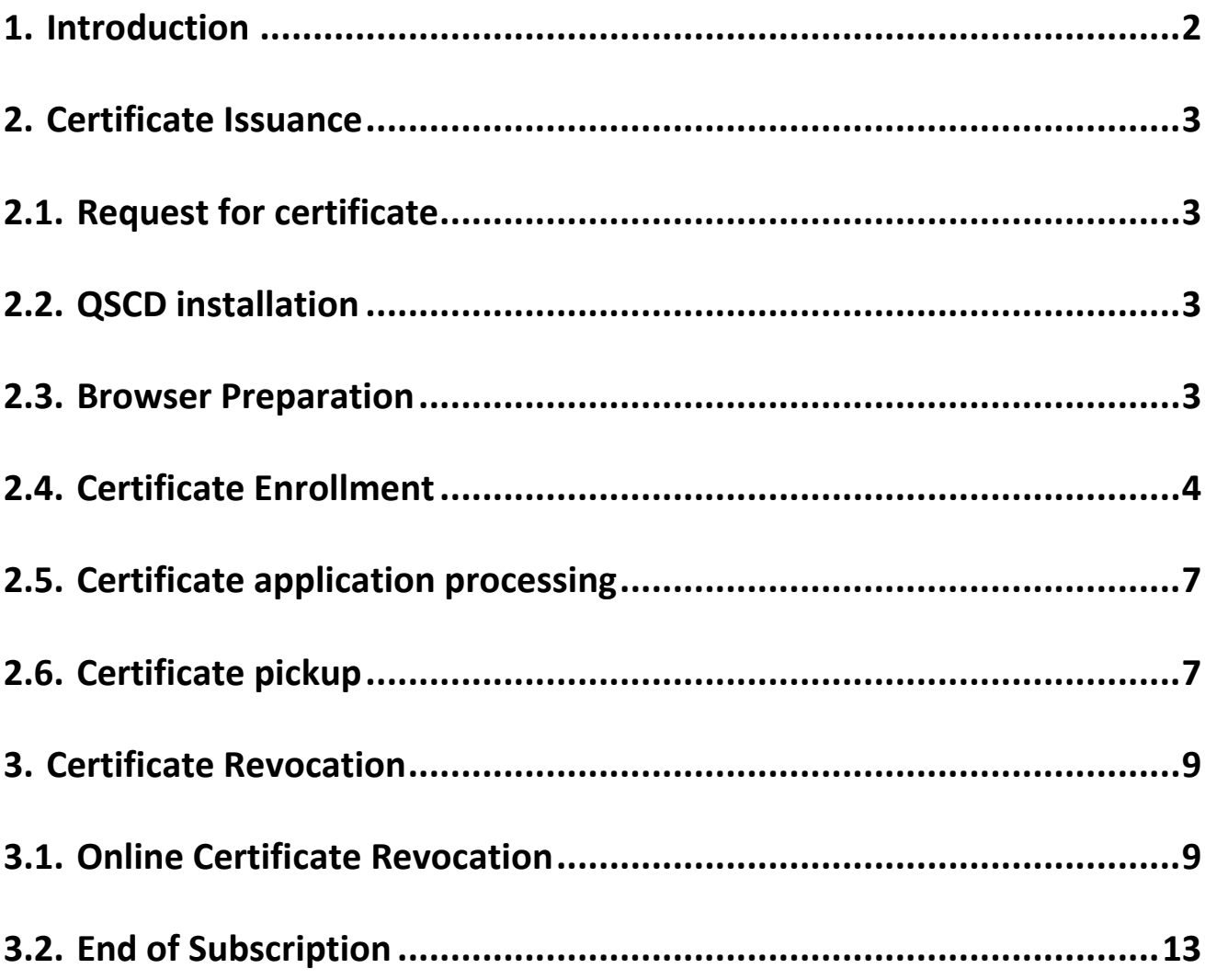

## <span id="page-1-0"></span>1. Introduction

This document is a digital certificate lifecycle management guide and it details the information required and provides a step-by-step procedure for issuing and revoking an EU Qualified Certificate for Electronic Signature on a Local QSCD.

This document has been created in accordance with the relevant provisions of the applicable law and the current JCC CPS and related JCC practices.

### <span id="page-2-0"></span>2. Certificate Issuance

### <span id="page-2-1"></span>2.1. Request for certificate

- a) Please visit the Local Registration Authority and present the following required documents:
- Your National ID or Passport
- For Cypriot Nationality: National ID or Passport (for Cypriot Nationality)
- For non-Cypriot Nationality: Passport and official attestation of Passport person that must be in the Greek or English language.
- a) You shall fulfil and submit the Application Form & Agreement as well as the Authentication Documents.

The LRA will provide onsite the Qualified Signature Creation Device with a copy of your application form*.*

b) Your Application Form & Agreement and Authentication Documents will be sent to JCC's RA for authentication and archiving while you will continue with the QSCD installation (2.2) and Enrolment Process (2.3).

## <span id="page-2-2"></span>2.2. QSCD installation

Note: Please do not plug in the USB token to your device until the drivers installation is finished

- a) Please visit<https://pki.jcc.com.cy/repository> and choose "Downloads" and then "Drivers"
- b) Click on the Operating System type and version that you have and follow the guidelines in order to download and install the USB Token Driver/MiddlewarePlace the Local QSCD device on your laptop or computer.
- c) Connect the USB token to the USB port of your computer
- d) You will be prompted to change the factory PIN
- e) Type in the default token PIN "1234567890" and after that type your personal PIN (and never disclose to anyone)

### <span id="page-2-3"></span>2.3. Browser Preparation

- a) Open Internet Explorer
- b) Navigate to menu **Tools>Internet Options>Security>Trusted Sites>Sites**
- c) In "Add this website to the zone" type **https://\*.jcc.com.cy** and click Add
- d) Click "Close" and then click "OK" to close all browser windows
- e) Close the Browser

### <span id="page-3-0"></span>2.4. Certificate Enrollment

Note: Enrolment should be submitted using Internet Explorer.

- a) Place the Local QSCD device on his/her laptop or computer.
- b) Visit the JCC Qualified Certificate enrolment page by clicking [here](https://pki.jcc.com.cy/esignature/) or pasting the following link in your browser:

<https://pki.jcc.com.cy/esignature/>

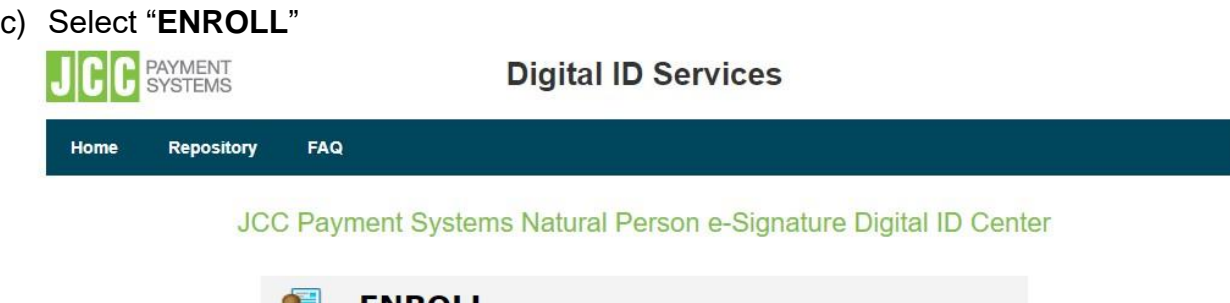

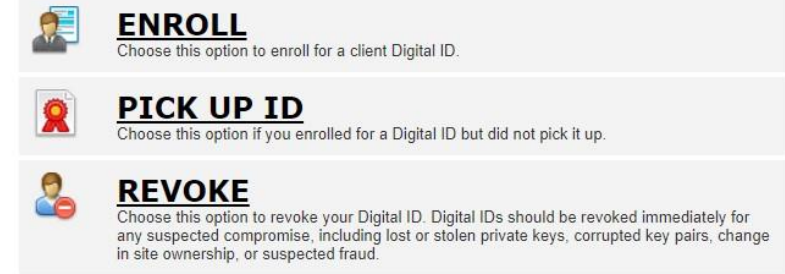

d) Click "**Yes**" to the "Web Access Confirmation" window.

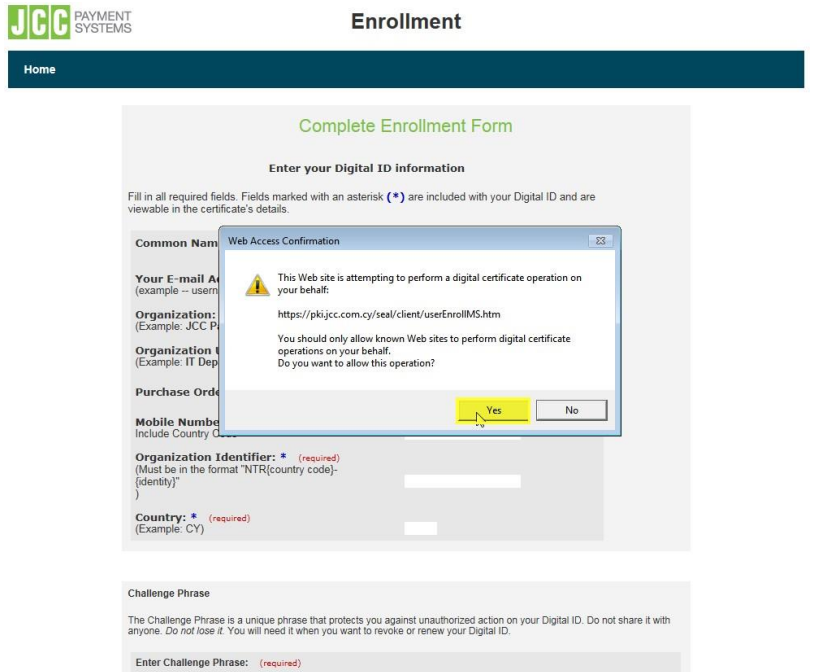

e) Fill in the following fields

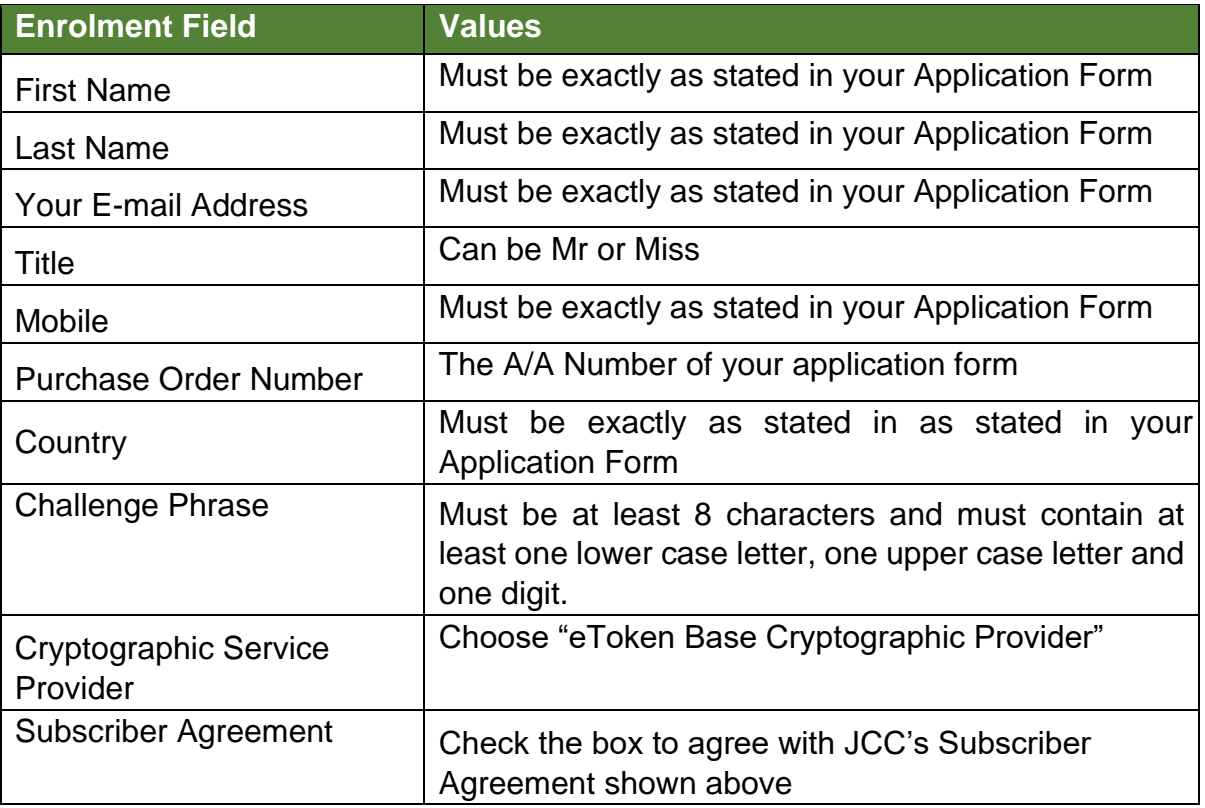

#### f) Click on Submit.

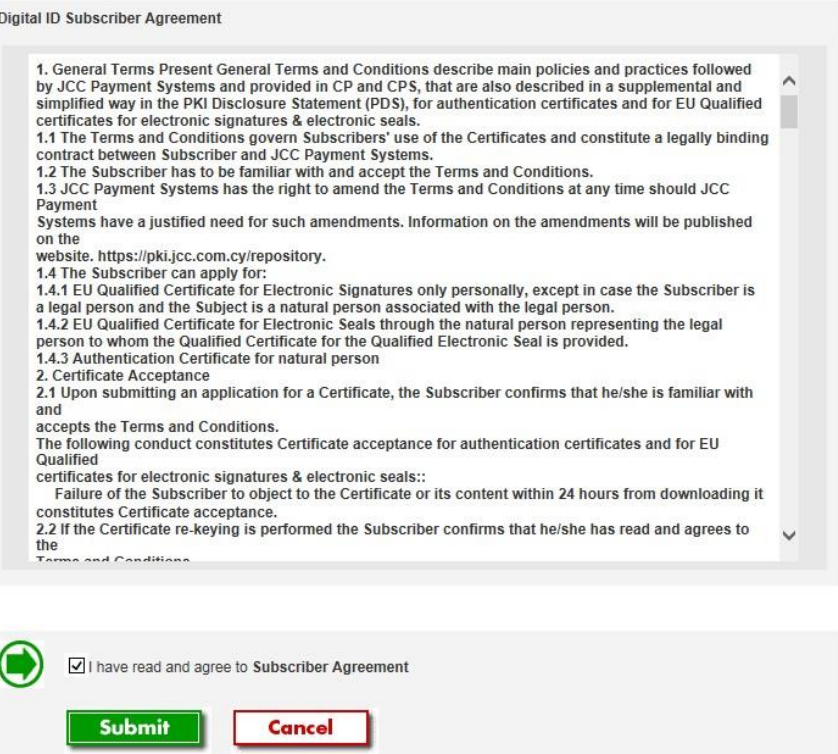

g) Click "OK" to the "Message from webpage" window asking you to confirm the email

address

- h) Click "Yes" to the "Web Access Confirmation" window
- i) Enter your USB token PIN
- j) Wait for the certificate enrollment to complete. You will notice the token to blink
- k) Once it's completed you will receive the "Your request has been submitted for approval" message

## <span id="page-6-0"></span>2.5. Certificate application processing

#### Note: During this phase you must wait until your request is been processed

The certificate application will be processed by JCC RA Registration Officers and you will receive an SMS with a "code" which you will use to pick up your certificate

### <span id="page-6-1"></span>2.6. Certificate pickup

Note: Pick up should be submitted using Internet Explorer.

- a) Place the Local QSCD device on his/her laptop or computer.
- b) Visit the JCC Qualified Certificate enrolment page by clicking [here](https://pki.jcc.com.cy/esignature/) or pasting the following link in your browser:<https://pki.jcc.com.cy/esignature/>
- c) Select "**PICK UP ID**" to pick up your certificate.

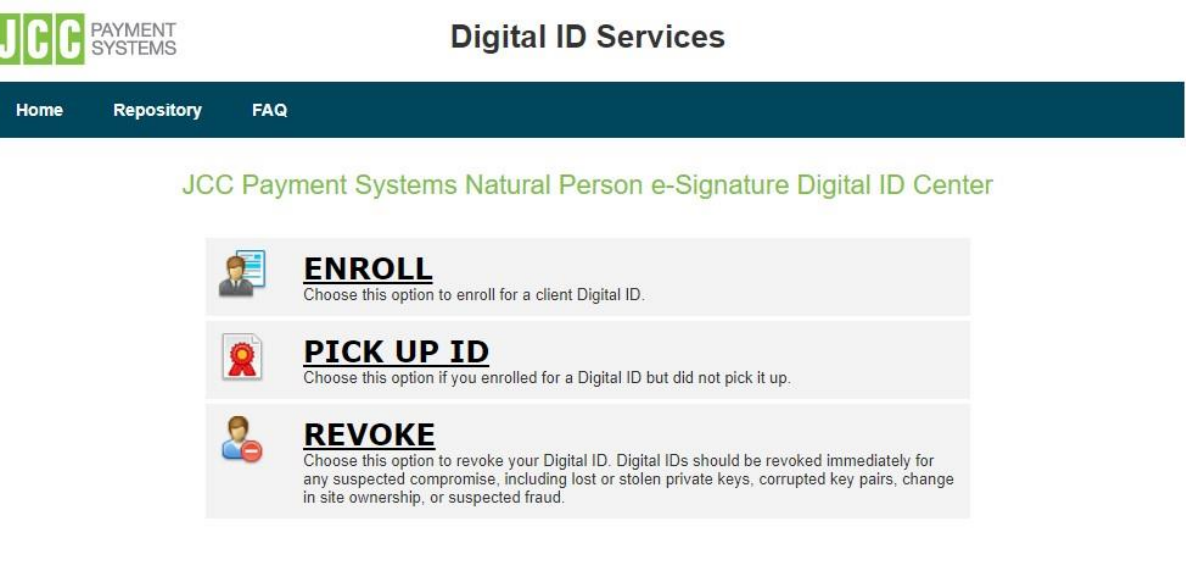

d) Enter your email address that was in the Application Form and Agreement as well as the certificate Enrolment process and click on "Search"

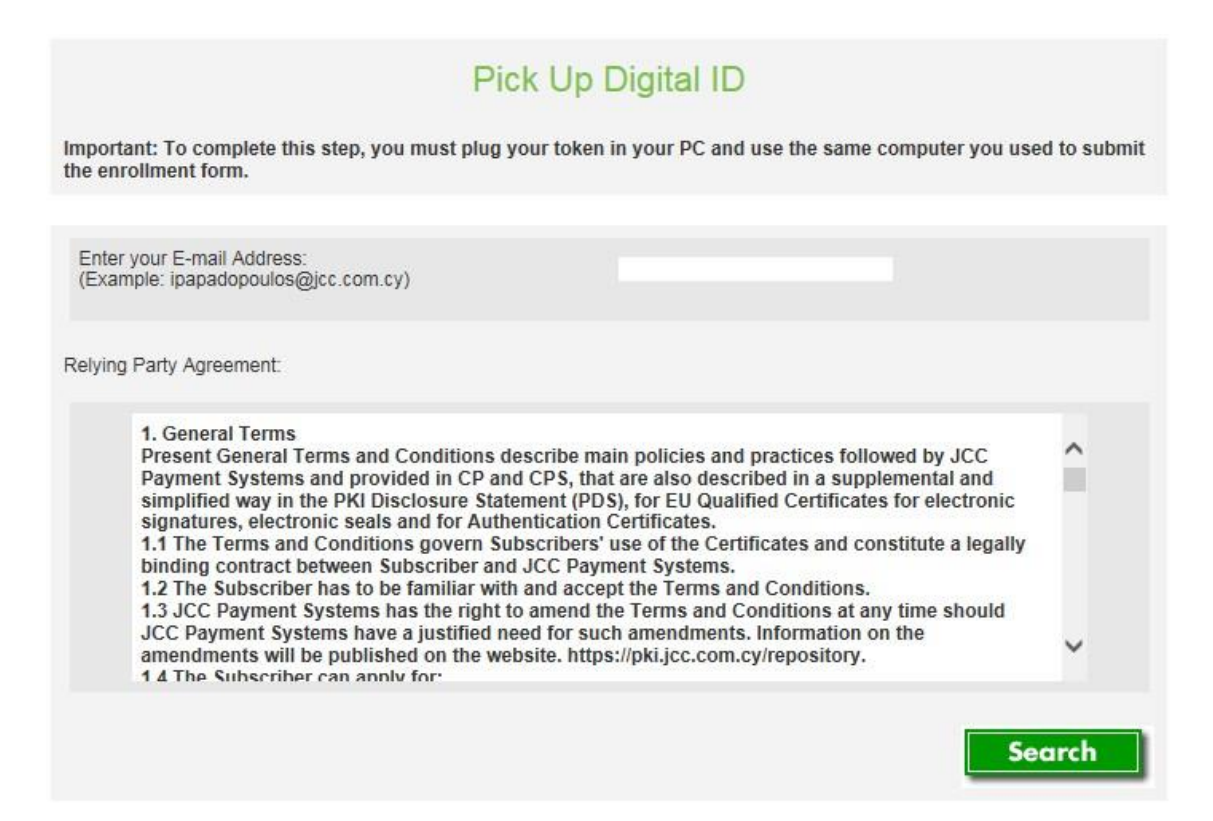

e) In the search results, the applicant name appears. Click on the name.

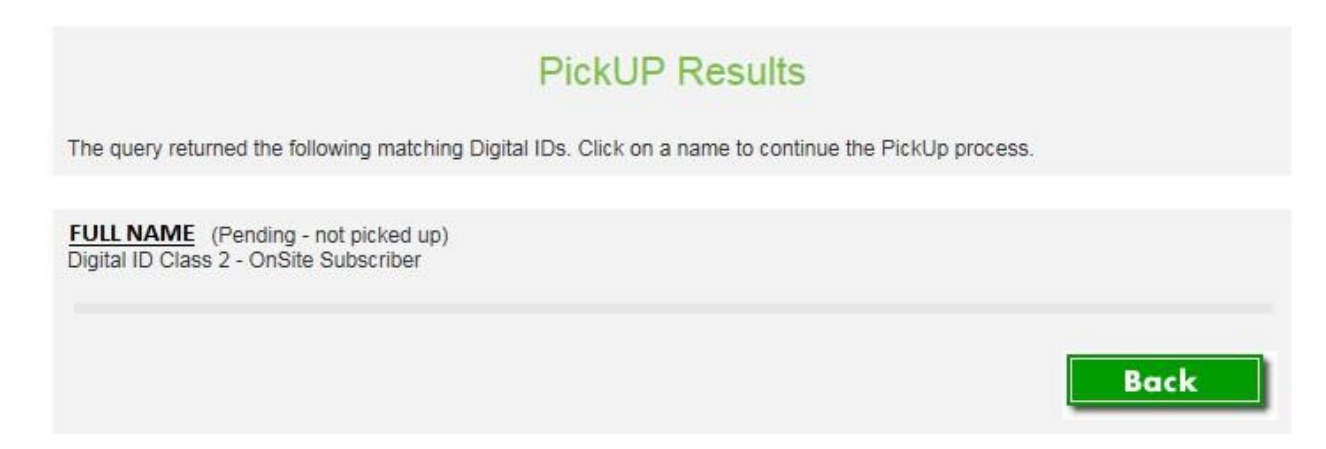

#### f) Click on "SUBMIT" to confirm acceptance of the Certificate and its content and that you agree with JCC's Terms & Conditions.

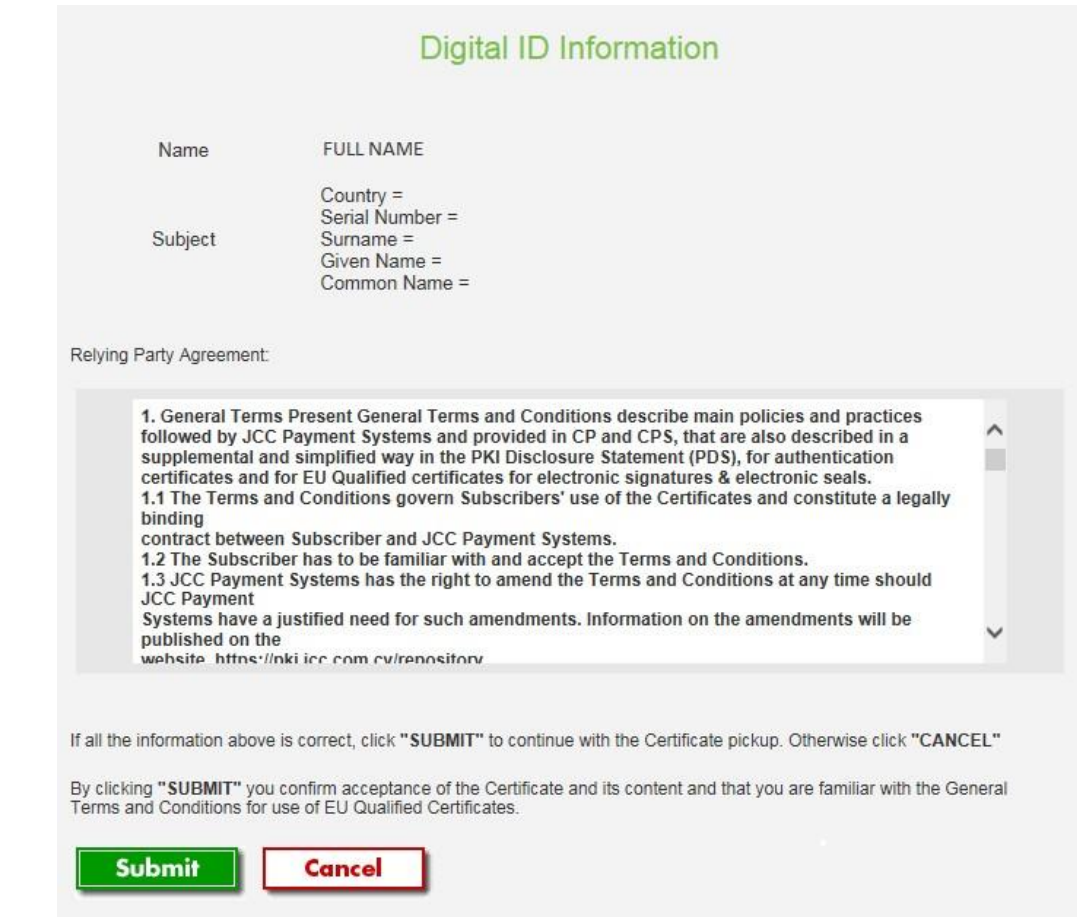

#### g) Enter the SMS code

- h) Enter your USB token PIN
- i) Wait for the certificate pick up to complete. You will notice the token to blink
- j) Once it's completed you will receive the "**Installation Completed Successfully**" message.

### <span id="page-8-0"></span>3. Certificate Revocation

You can revoke your certificate:

- Online by submitting an online request visiting the JCC Qualified Certificate page, or
- Offline by communicate with JCC RA via email at revocation@jcc.com.cy or by telephone at +357 22 868 500.

### <span id="page-8-1"></span>3.1. Online Certificate Revocation

a) Visit the JCC Qualified Certificate enrolment page by clicking [here](https://pki.jcc.com.cy/esignature/) or pasting the following link in your browser:<https://pki.jcc.com.cy/esignature/>

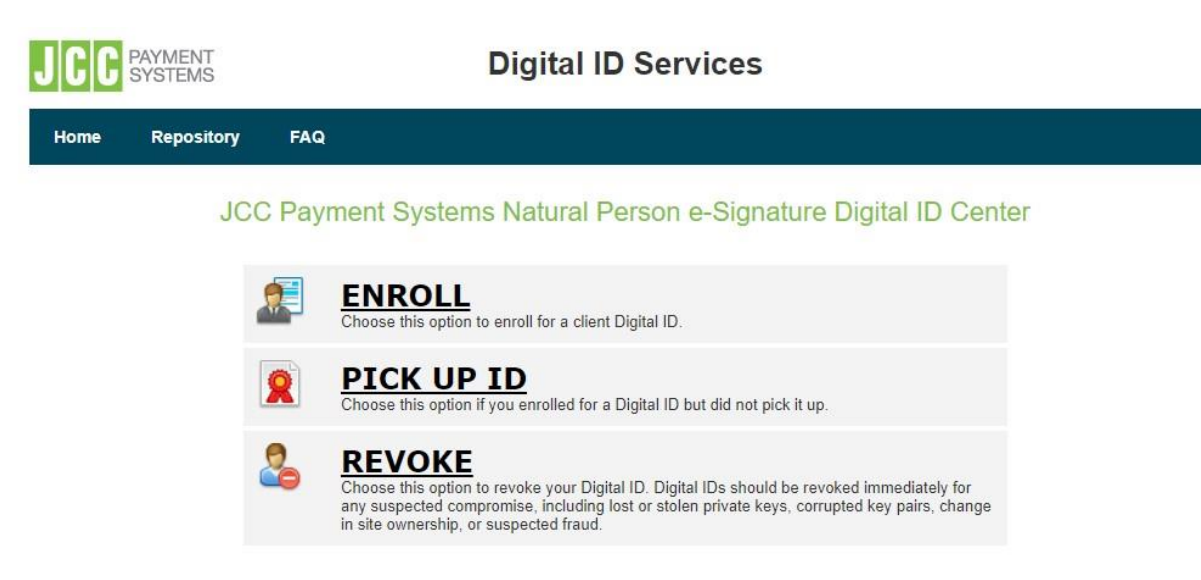

b) Select "**REVOKE**".

c) You may search for the certificate to be revoked, by providing an email address or a full name (case sensitive)

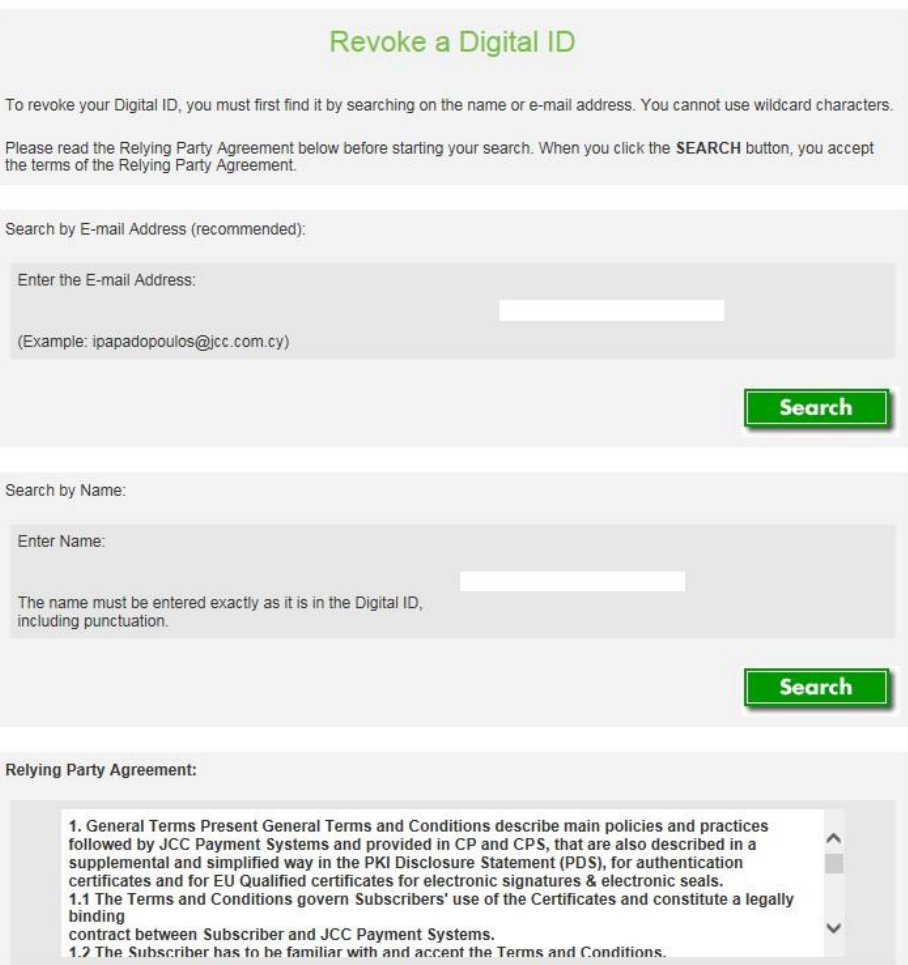

d) Choose the certificate you wish to revoke by clicking on the certificate's Serial Number

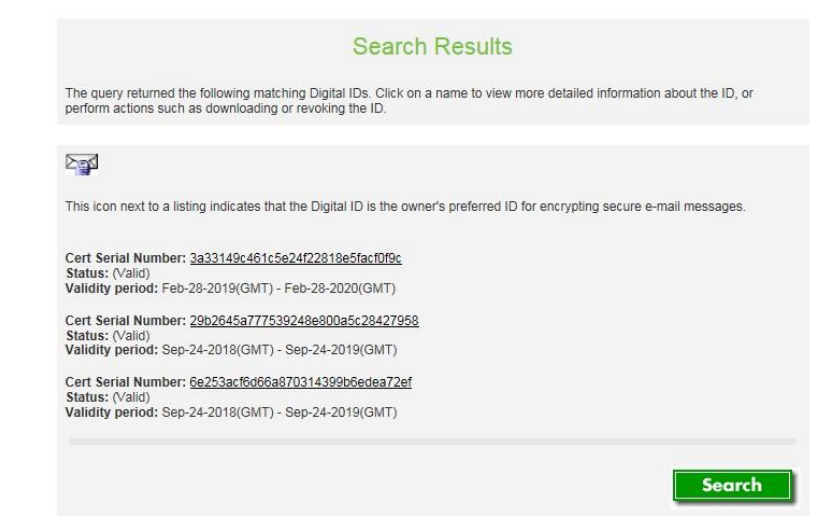

e) Click on "**Revoke**"

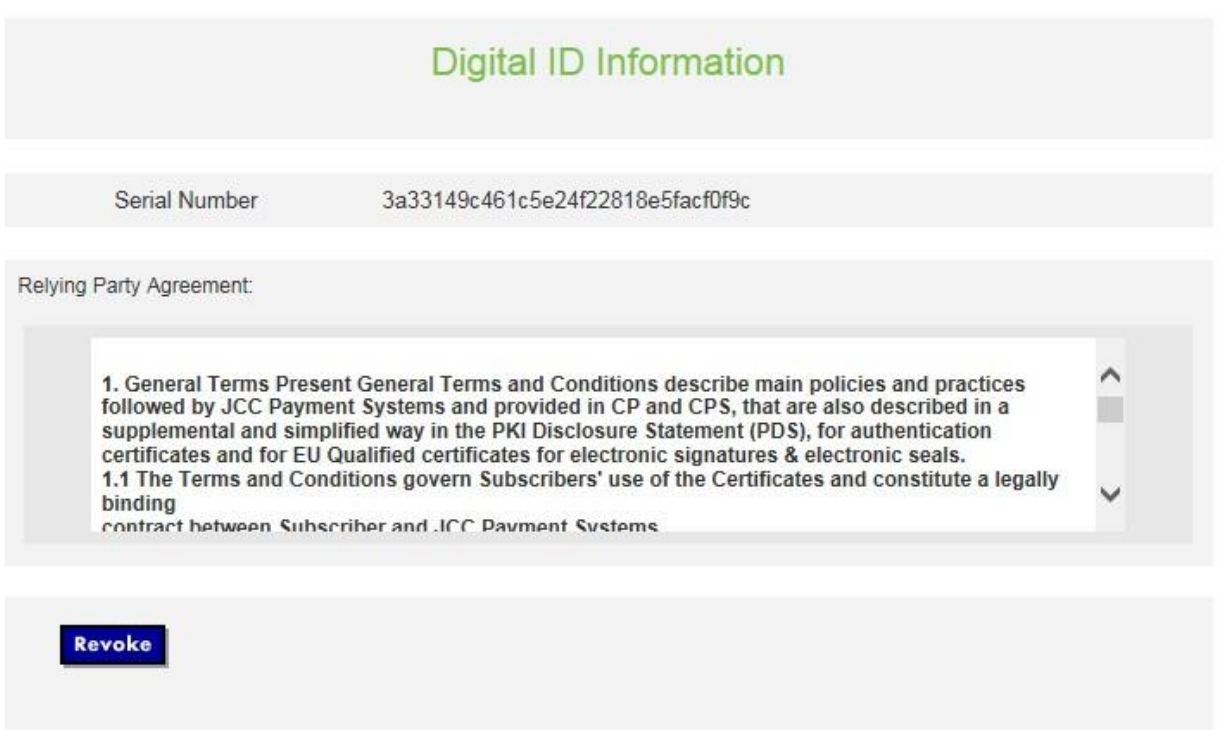

f) Fill in the challenge phrase entered in the enrolment process and a reason for revocation and click on "**Submit**".

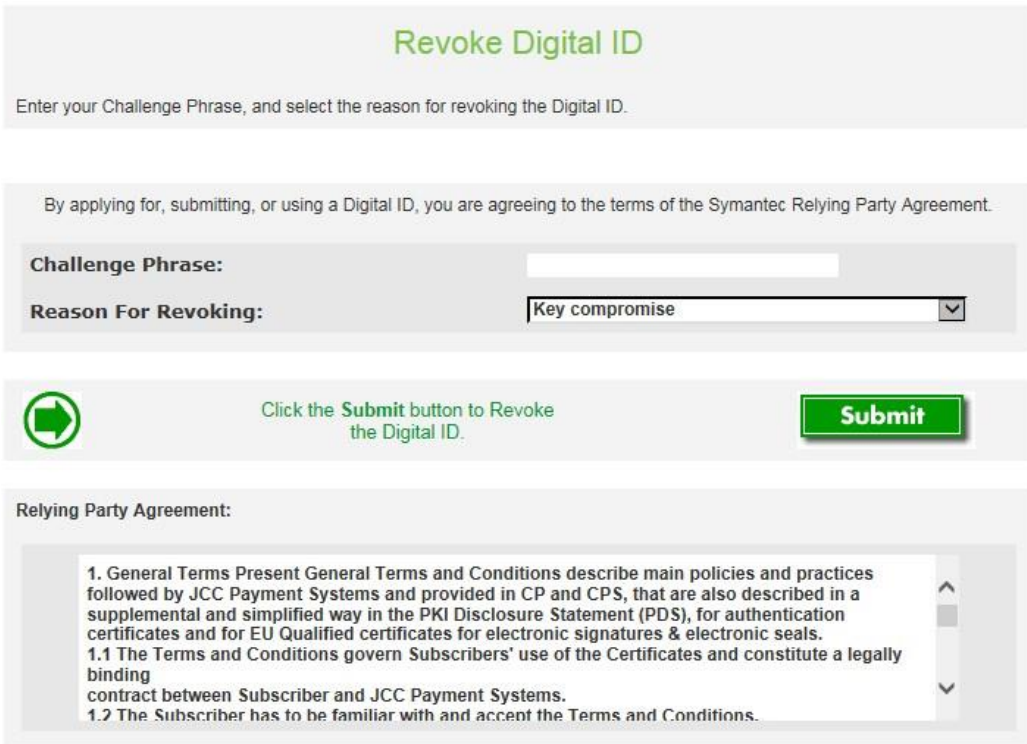

## <span id="page-12-0"></span>3.2. End of Subscription

You may end your subscription for a Qualified Certificate by:

- Allowing the certificate to expire without renewing the certificate
- Revoking the certificate before its expiration